## Get Started @ Home Für Windows-User

WS 2011/12

## Get Started – Schritt 1: Install WinSCP

• http://www.univie.ac.at/ZID/gratissoftware/

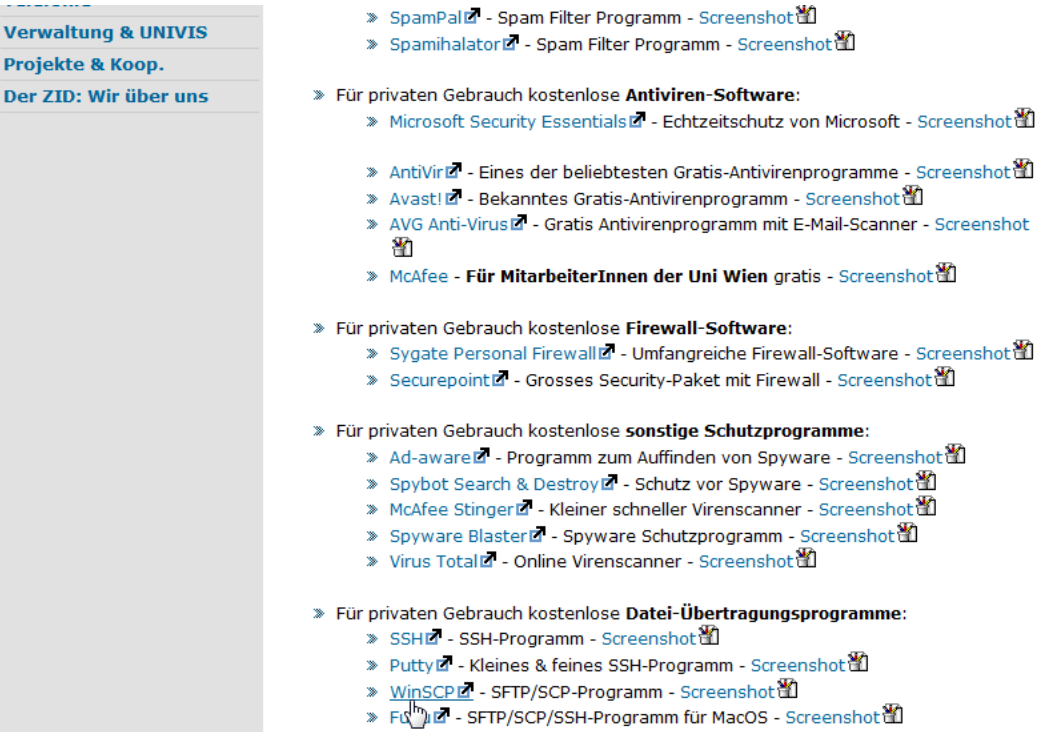

## Get Started - Schritt 1: Install WinSCP

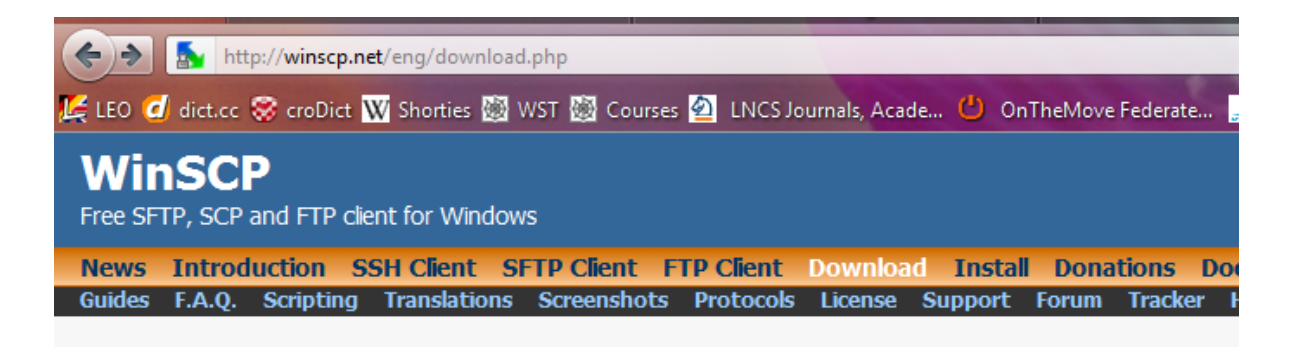

### **WinSCP File Downloads**

- **Downloads**  $\bullet$
- **New Releases Notification**
- **Public Key Tools** ٠
- **Recommended Free Telnet and SSH Terminal for Windows**

### **Downloads**

**WinSCP 4.3.5** 

Installation package (3,031,650 bytes; 213,550 downloads to date) Portable Recutables (2,607,003 bytes; 42,572 downloads to date) Source code (4,526,134 bytes; 924 downloads to date) [Release Notes, Checksums] [What's new]

Advertisements:

## Get Started - Schritt 1: Install WinSCP

### Thank you for downloading from WinSCP.net!

Your download of winscp435setup.exe will start shortly...

Problems with the download? Please use this link or another location.

Advertisements:

Advertisements:

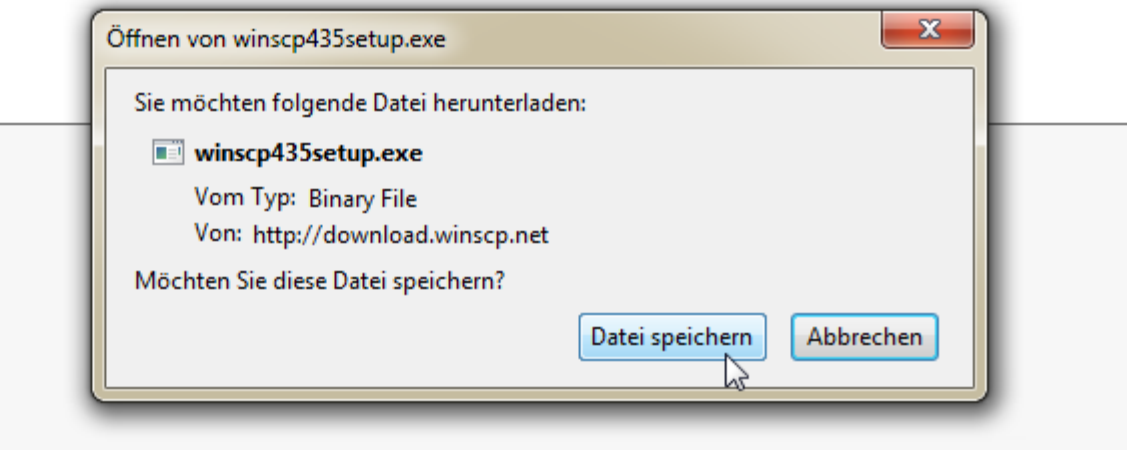

## Get Started – Schritt 1: Install WinSCP

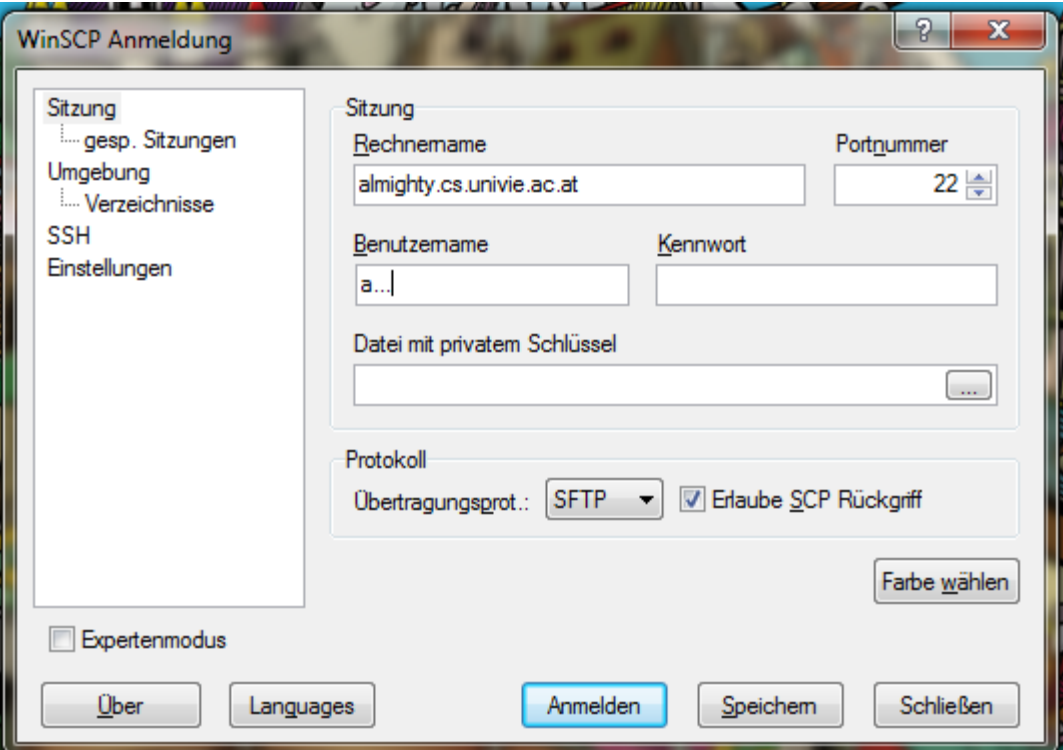

## Get Started – Schritt 1: Install WinSCP

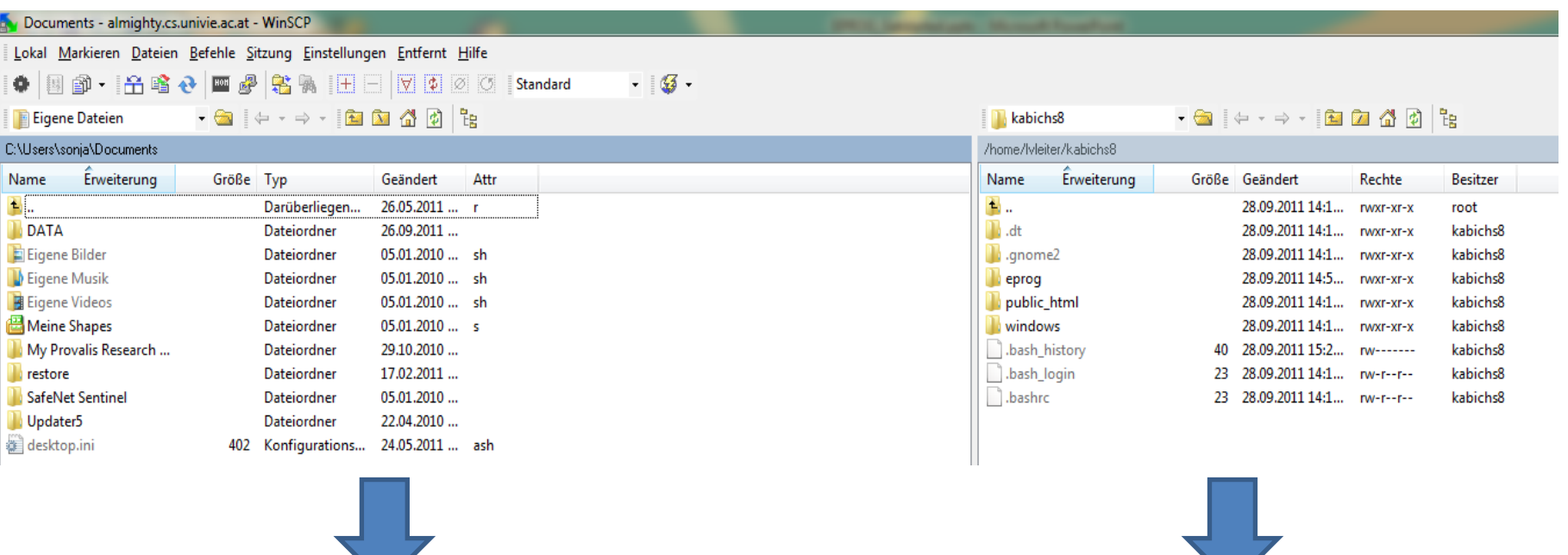

HOME ALMIGHTY

### Schritt 2: Install Entwicklungsumgebung

• http://cewebs.cs.univie.ac.at/courses/PRG/ws 11/index.php?t=unterlagen

#### Entwicklungsumgebungen für zu Hause A

#### **GNU C++ Compiler**  $\triangle$

In der Lehrveranstaltung wird der «GNU» C++ Compiler in der Version 4.1.1 verwendet. Dieser Compiler ist für fast alle Plattformen bzw. Betriebssysteme verfü

Die Homepage des GNU C++ Compilers ist zu finden unter: «http://gcc.gnu.org/»

Auf dieser Homepage findet man auch viele Informationen rund um den Compiler. Unter dem Link Binaries kommt man zu dem downloadbaren Compiler-Progran

#### **Bloodshed Dev-C++**  $\triangle$

Für FreundInnen der integrierten Entwicklungsumgebung. Es wird eine ältere Version des GCC verwendet, das ist aber für die Lehrveranstaltung nicht problema

O-Ton: «Bloodshed Dev-C++» is a full-featured Integrated Development Environment (IDE) for the C/C++ programming language. It uses Mingw port of GCC (GI executables, either console or GUI. Dev-C++ can also be used in combination with Cygwin.

Dev-C++ is Free Software (also referred as Open Source) and you can download it form «sourceforge.net».

#### Borland C++ Compiler 5.5

«http://cc.codegear.com/Free.aspx?id=24778» Download des Borland C++ Compiler 5.5 (Free Command-line Compiler)

Weitere Details zur Konfiguration des Compilers finden Sie im "C:BorlandBCC55readme.txt" nach der Installation. Es müssen zwei Konfigurations-Datein im C:Bo um dieses Verzeichnis erweiteret werden.

#### **Eclipse CDT Plugin 4**

«http://www.eclipse.org/cdt/» Eclipse CDT Plugin (for C++ Use)

**Visual Studio 4** 

«http://www.microsoft.com/germany/express/product/visualcplusplusexpress.aspx»

Zu Microsoft-Software siehe auch die MSDN-Academic-Alliance der Fakultät für Informatik «http://informatik.univie.ac.at/studierende/infosammlung/software/»

#### MinGW $\triangle$

«http://www.mingw.org/» (Installation Suite with GCC Compiler)

#### **NetBeans IDE 4**

«http://www.netbeans.org/features/cpp/index.html»

## Get Started – Schritt 2: Install Entwicklungsumgebung

• Z.B. Eclipse

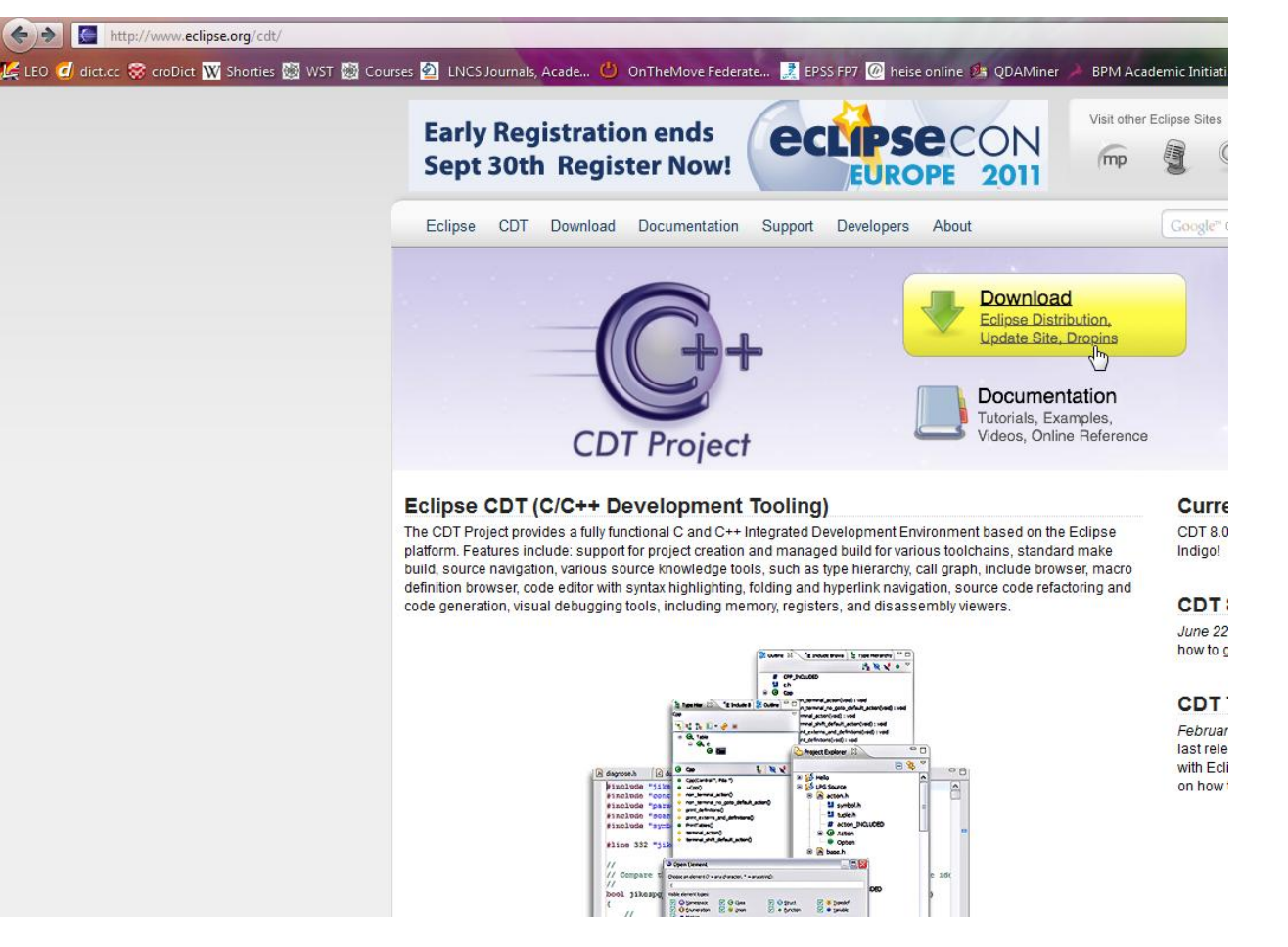

## Get Started -Schritt 2: Install Entwicklungsumgebung

#### $CDT \gg$

Download

- **S** Documentation
- Support
- ← Getting Involved

#### **CDT Downloads**

All downloads are provided under the terms and conditions of the Eclipse Foundation Software User Agreement unless otherwise specified.

The CDT can either be installed as part of the Eclipse C/C++ IDE packaged zip file or installed into an existing Eclipse using the "Install New Software..." dialog and entering the p2 repository URLs listed below.

#### CDT 8.0.1 for Eclipse Indigo Eclipse package: Eclipse C/C++ IDE Indigo SR-1.

p2 software repository: http://download.eclipse.org/tools/cdt/releases/indigo

Archived p2 repos:

- $\blacksquare$  cdt-master-8.0.1.zip
- $\blacksquare$  cdt-master-8.0.0.zip

#### Source links:

- CDT main git commit: 88411c52f862f7e919ada110983ad07c3724de0f
- TCF svn revision: 2113
- EDC git commit: 2e76747f2747144a7dcd7d4ac90d51f220560735
- CDT master git commit: 22891ae22e8be61489bee52b848152da72e7fd45

#### **CDT 7.0.2 for Eclipse Helios**

Eclipse package: Eclipse C/C++ IDE Helios SR2.

p2 software repository: http://download.eclipse.org/tools/cdt/releases/helios.

Archived p2 repos:

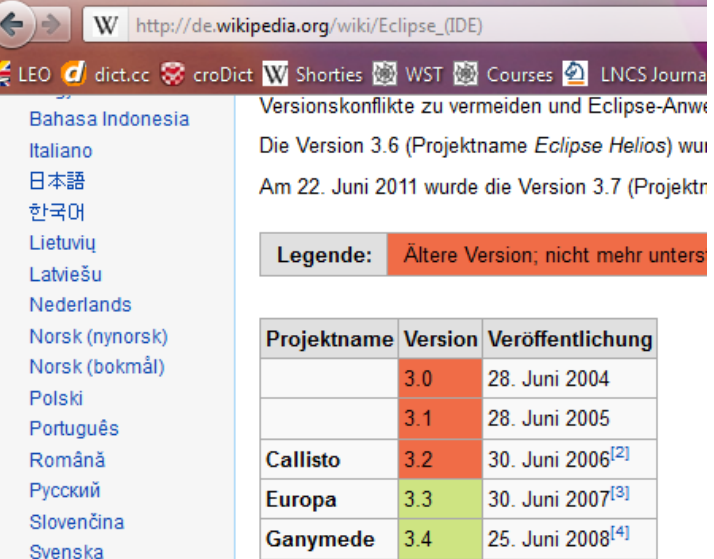

Galileo

**Helios** 

Indigo

Türkce Українська

中文

Tiếng Việt

3.5

 $3.6$ 

 $3.7$ 

24 Juni 2009<sup>[5]</sup>

23. Juni 2010<sup>[6]</sup>

22. Juni 2011<sup>[7]</sup>

### Schritt 2: Install Entwicklungsumgebung

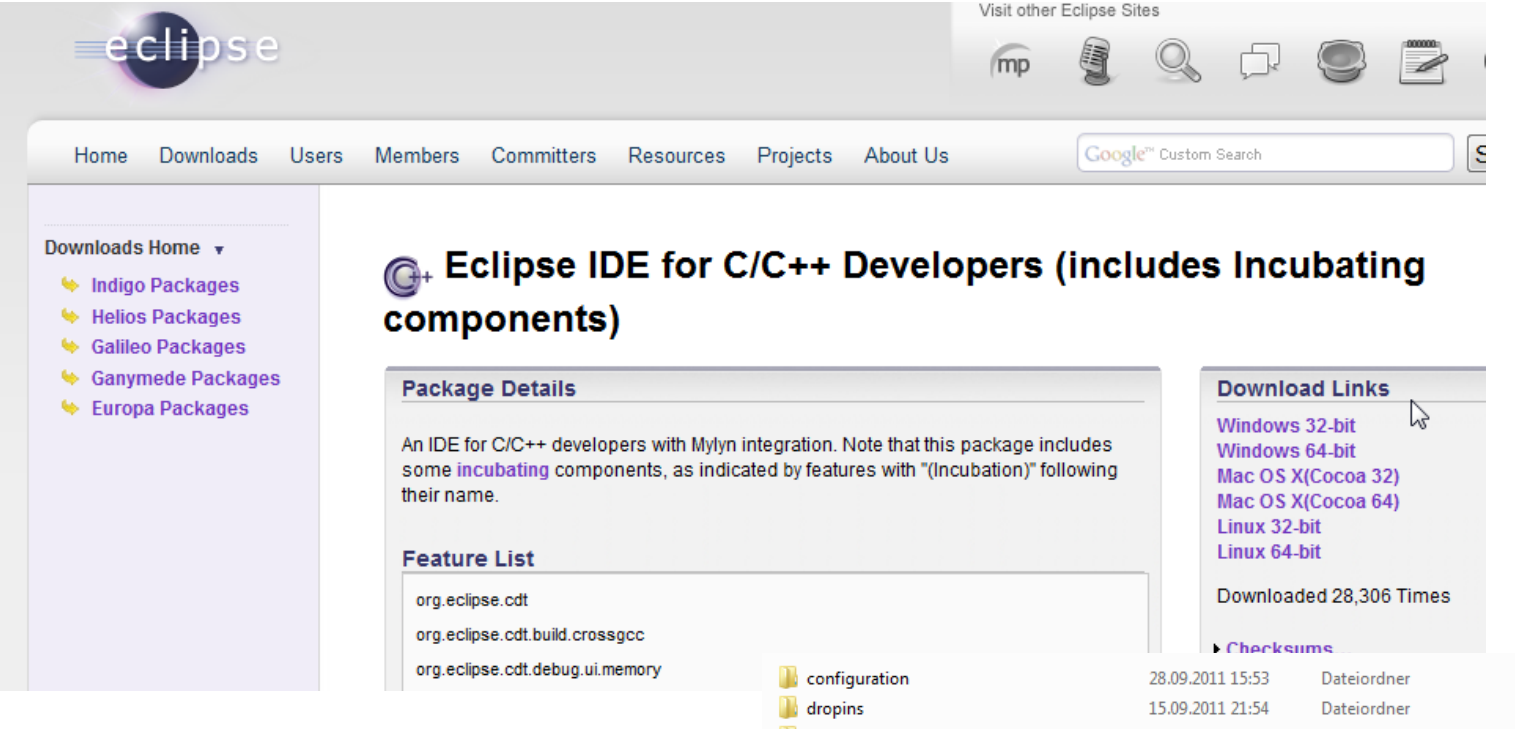

### $\rightarrow$  Datei Speichern  $\rightarrow$  Extrahieren

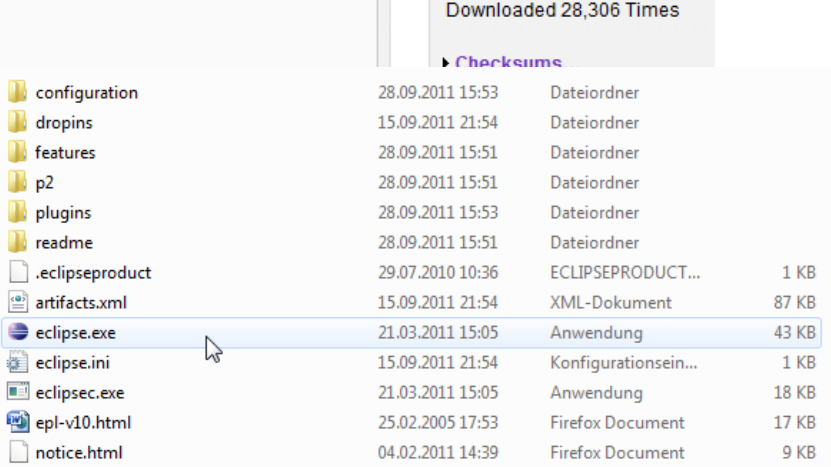

### Schritt 2: Install Entwicklungsumgebung

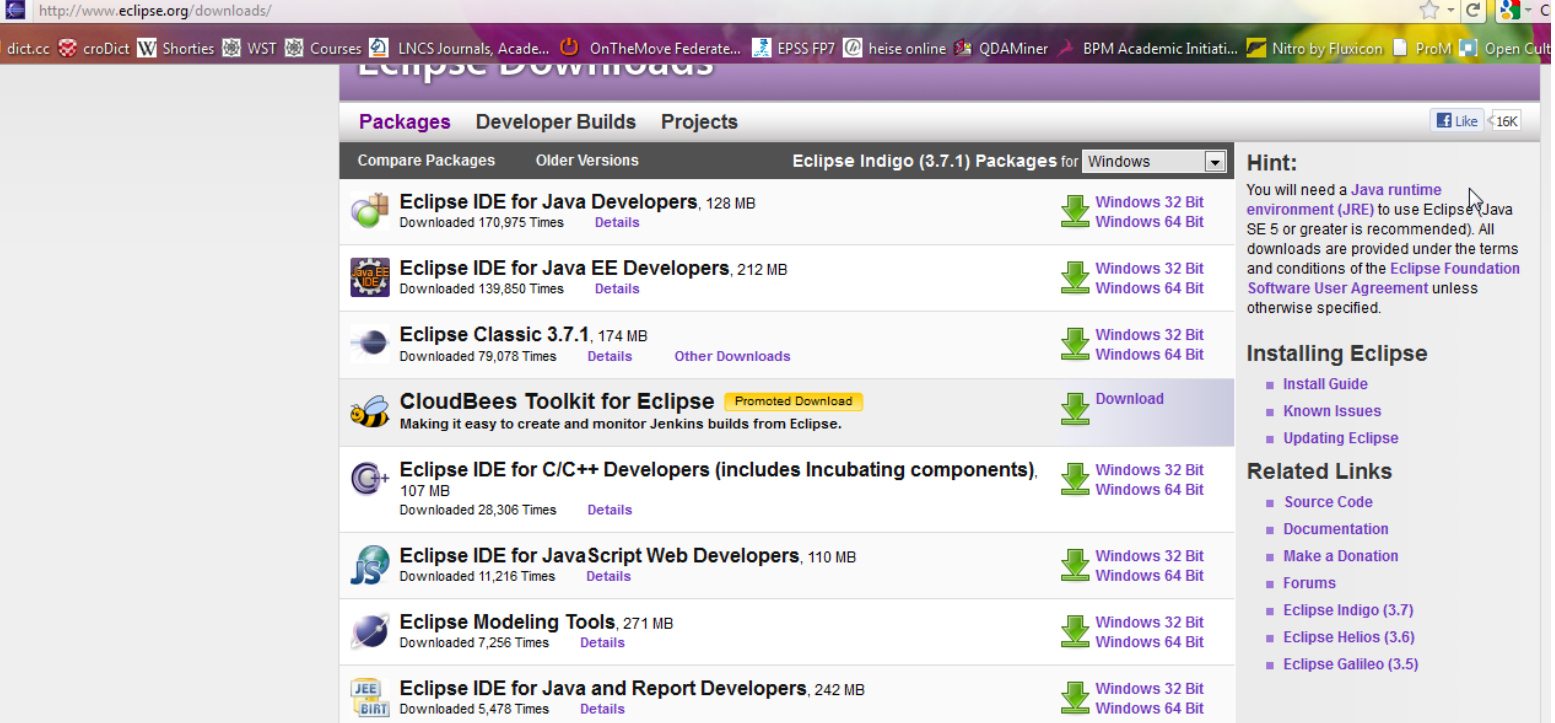

### Schritt 2: Install Entwicklungsumgebung

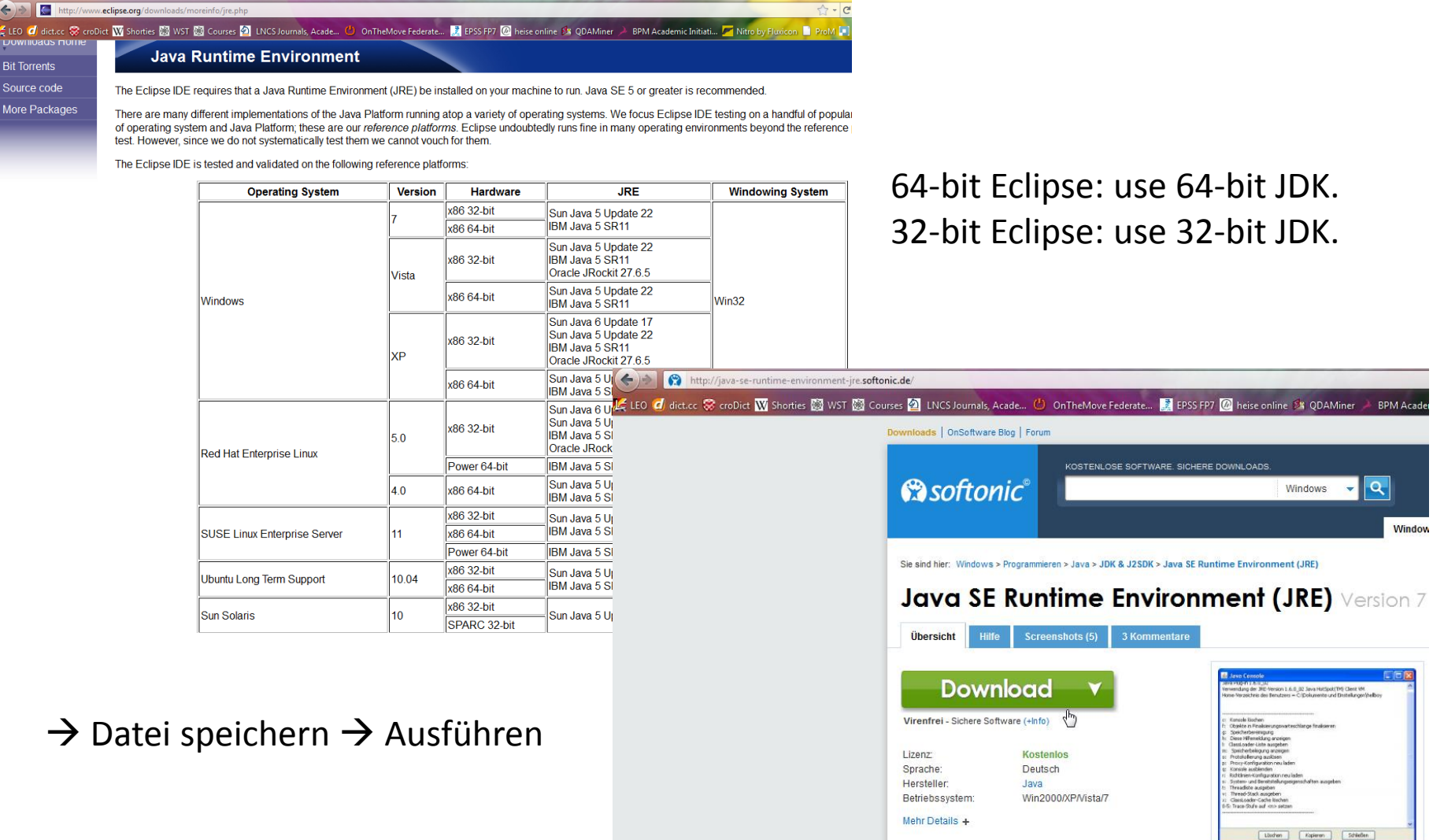

## Schritt 2: Install Entwicklungsumgebung

- Install MinGW http://www.mingw.org/
	- Checkbox
		- C++ anklicken
		- mysys anklicken
- Kontrolle Umgebungsvariablen: Start  $\rightarrow$  Computer  $\rightarrow$  Systemeigenschaften  $\rightarrow$  Erweiterte Systemeigenschaften  $\rightarrow$  Umgebungsvariablen...
	- Entweder für alle User: Systemvariablen, Path: Wenn nicht schon enthalten muss folgendes an die bestehende Eintragung ergänzt werden (nicht ersetzen!): z.B. durch (bzw. Mit dem entsprechenden Path – dort wo Sie es gespeichert haben, Java: z.B. jre6 oder jre7)

### **;C:\msys\1.0\bin;C:\mingw\bin;C:\Programe\Java\jre6\bin**

Achtung: keine Leerzeichen!

- Oder Ergänzung des Paths bei den Benutzervariablen
- Start eclipse.exe

# Weiter Hilfe

Weitere Anleitungen bei Installation oder bei Fehlermeldungen

**http://wiki.eclipse.org/CDT/User/FAQ#Are\_t here\_complete\_HowTos\_for\_setting\_up\_the \_CDT.3F**

oder Google fragen…

### Get Started @ Home Hello World

WS 2011/12

# Hello World

- Start eclipse.exe
- File  $\rightarrow$  New  $\rightarrow$  Project...

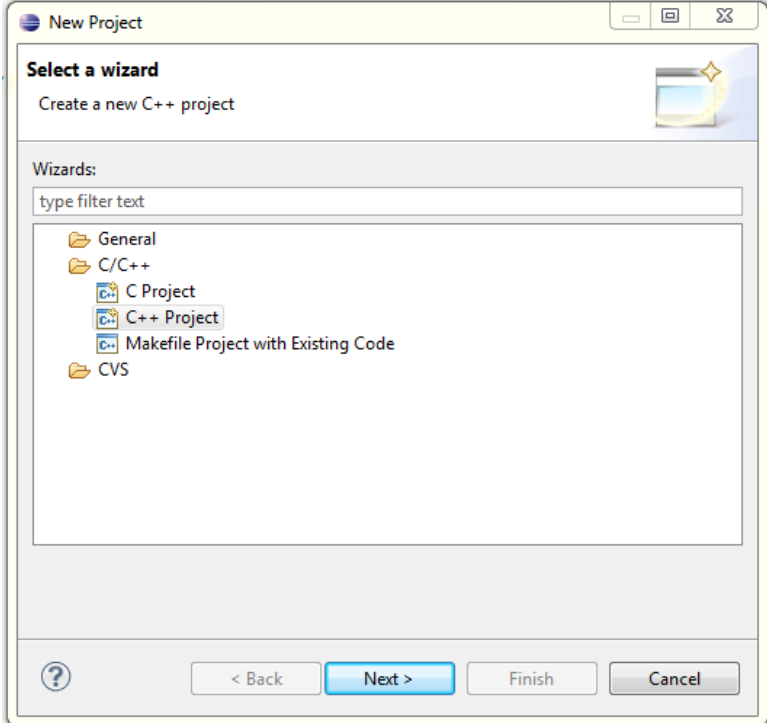

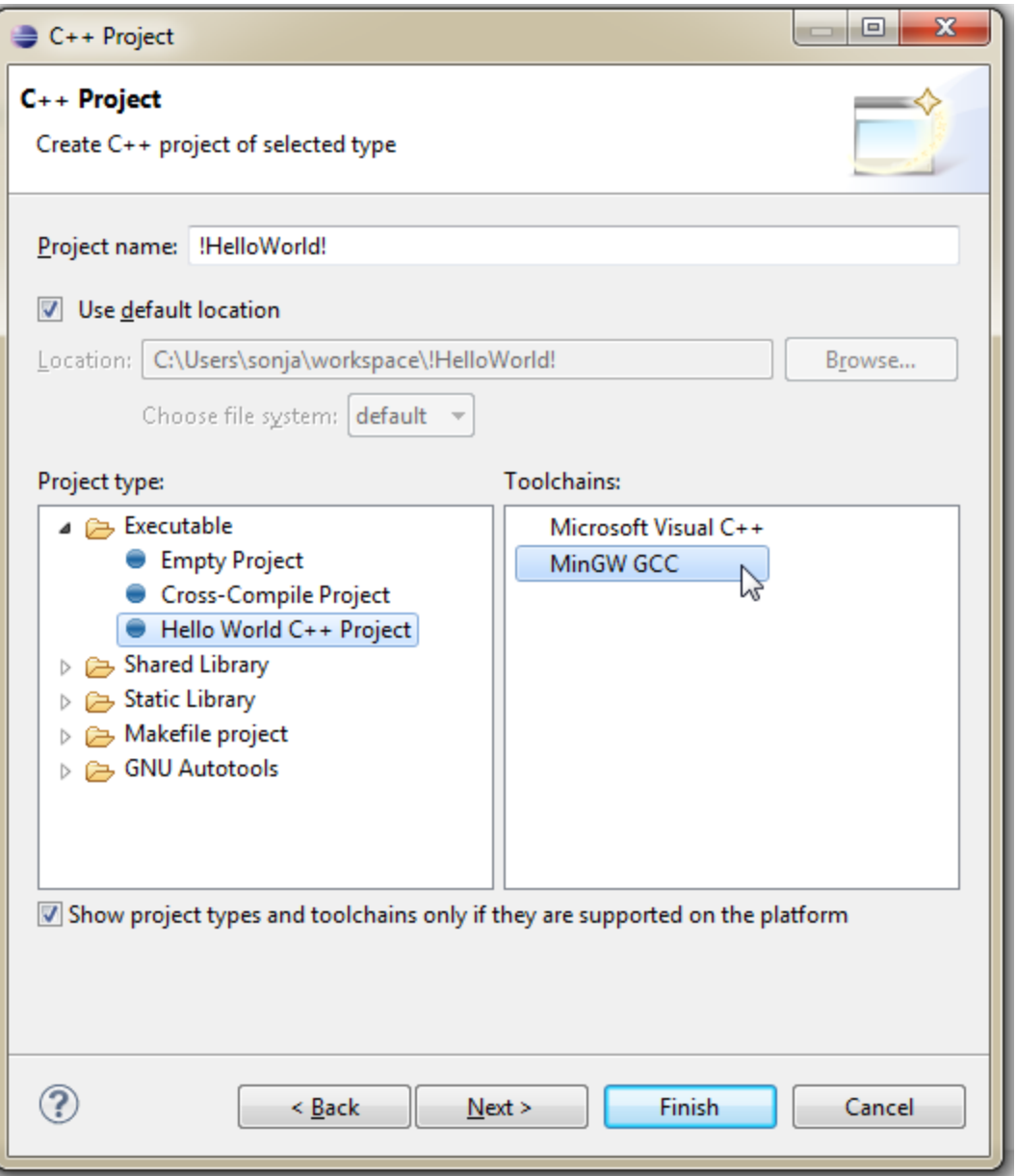

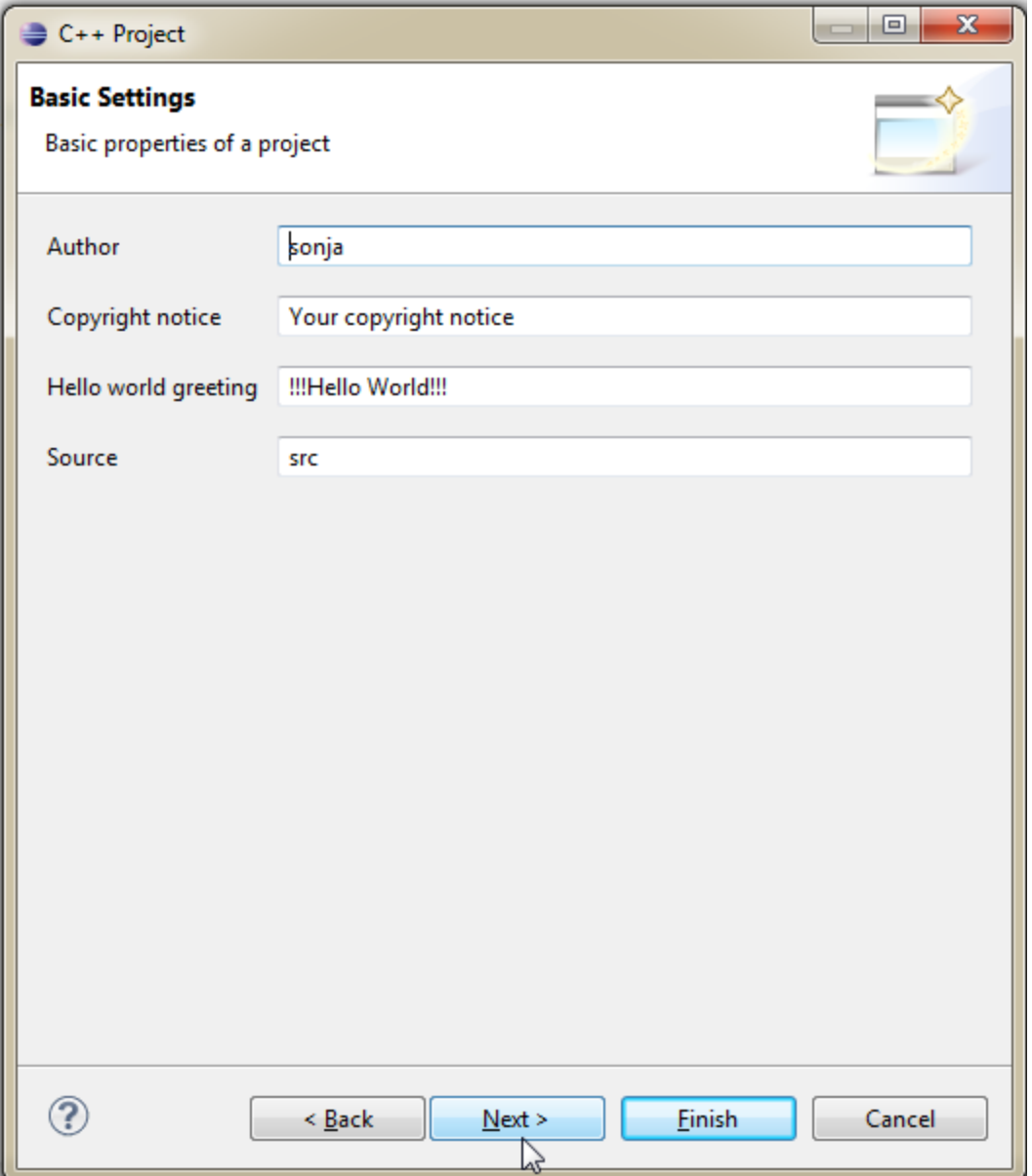

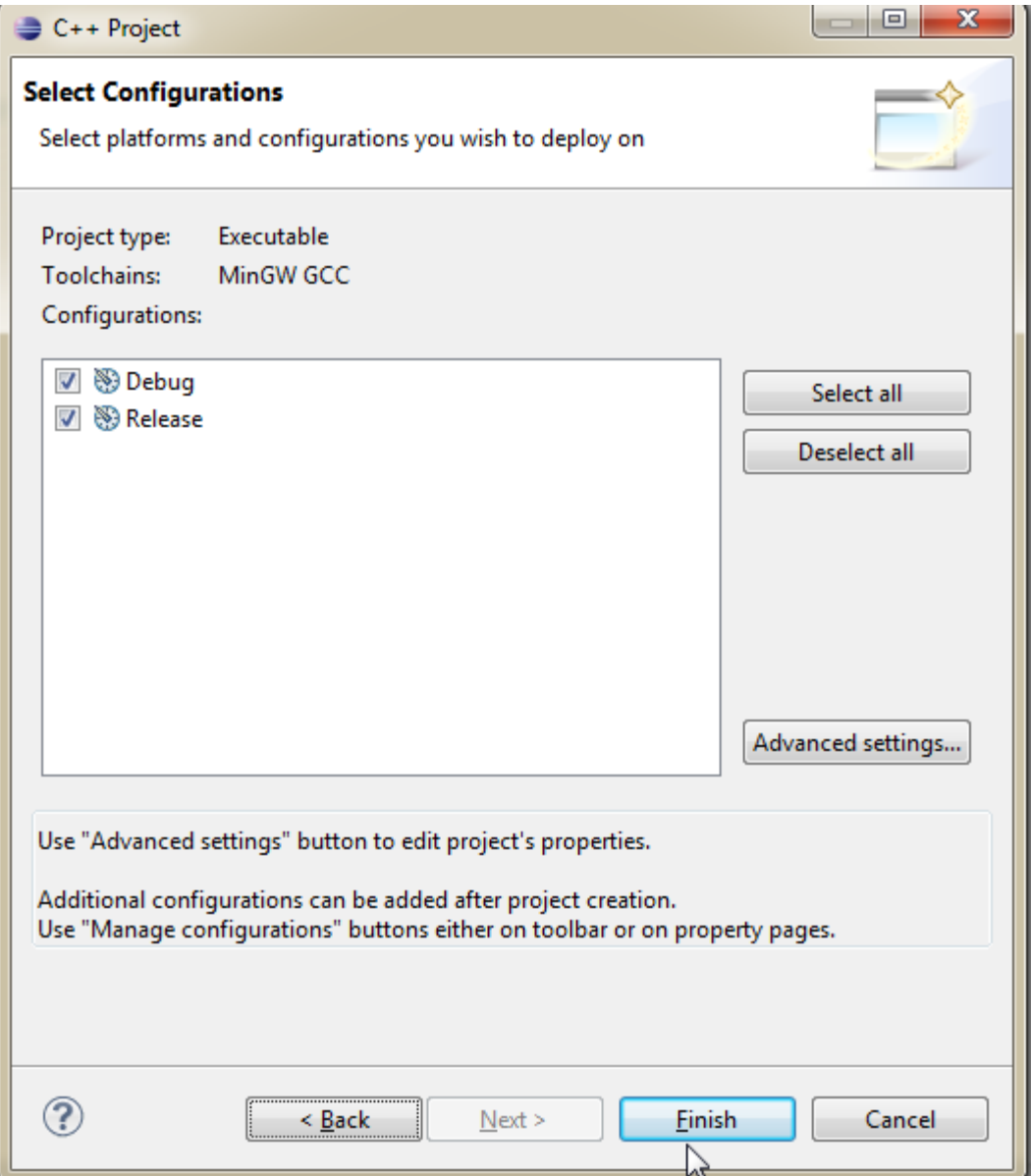

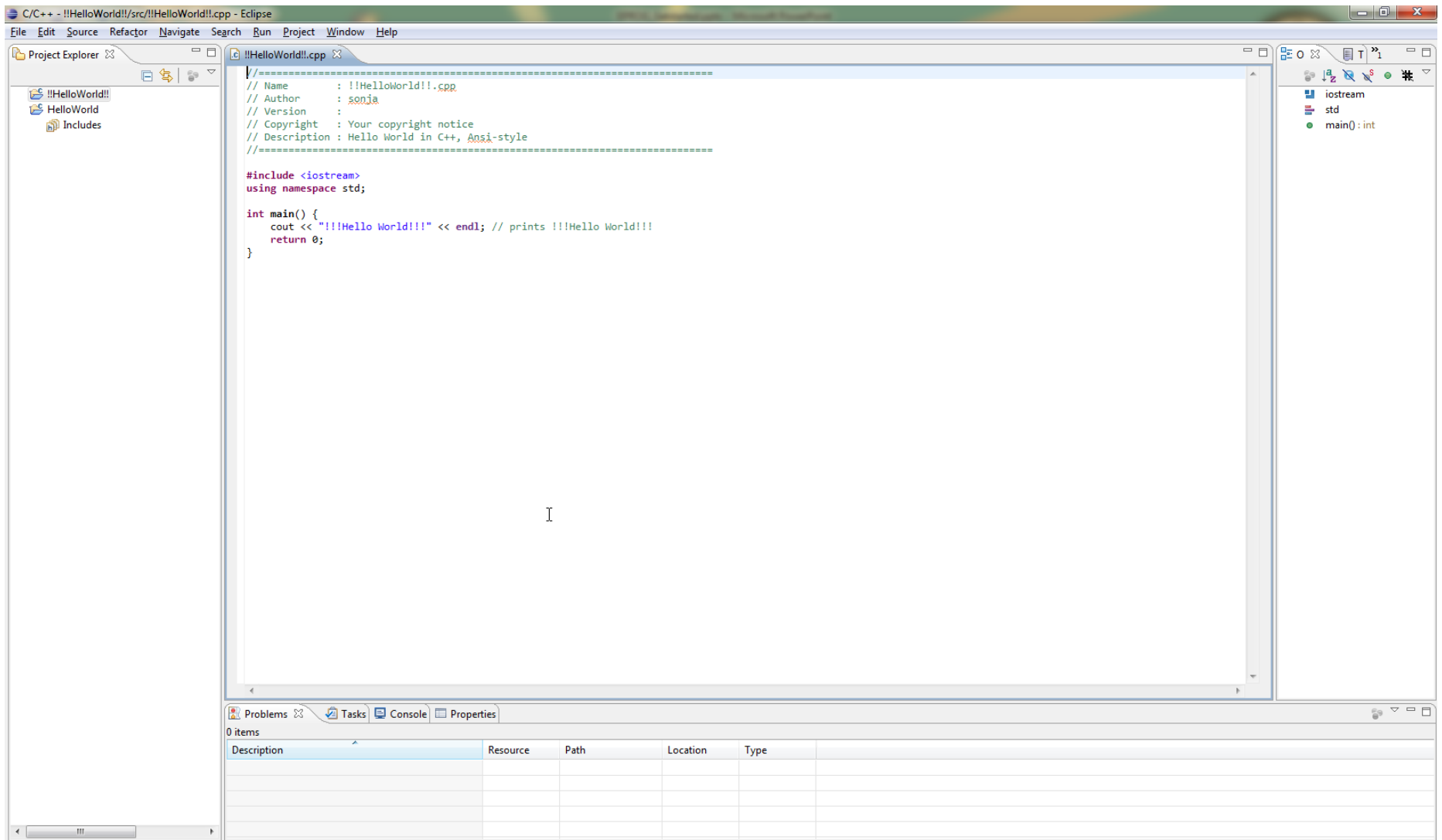

# Running the Application

- Within the C/C++ Perspective, click **Run > Run Configurations...**.
- Select **C/C++ Application**.
- Click **New**. A new Run Configuration is created. Its name and path to the executable are provided by the project ('Hello World' in our case).
- Click **Run**.
- Now, you should see the Hello World application running in the **Console** view. The **Console** also shows which application is running in a title bar.
- You can click the other views to see the information that they contain.

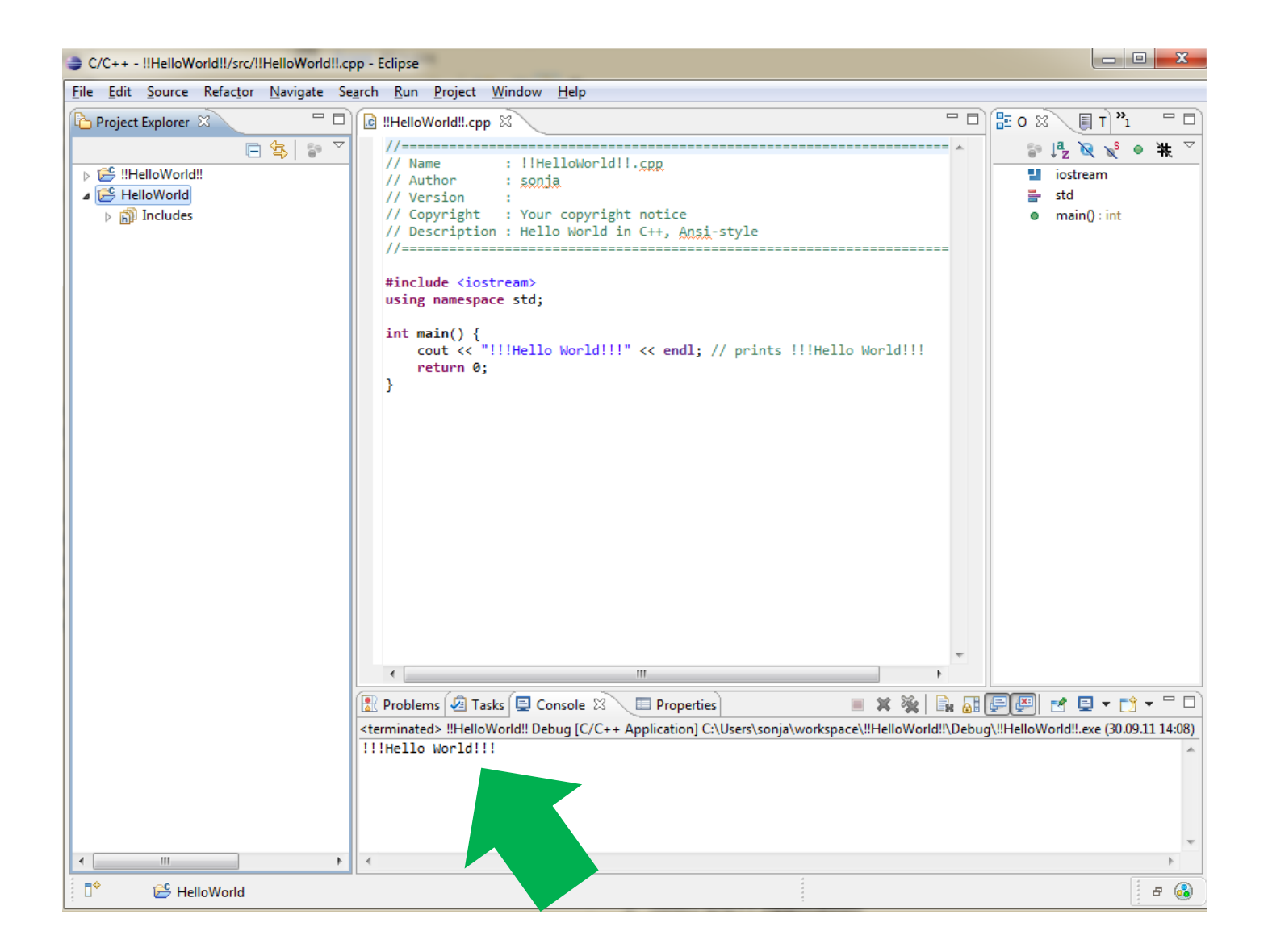

## Fehlermeldung

### internal builder is used for build - nothing to build for mingw

### Verification that the IDE & Compiler Are Working

In the Eclipse Main Menu

select "File" -> "New" -> "C++ Project"

In the "C++ Project" window

■ type "configTest" as Project name (note how the grayed-out default location updates as you type)

Below the "Project types:" and "Toolchain:" listboxes

" uncheck "Show project types and toolchains only if they are supported on the platform"

This will display all toolchains in the "Toolchain:" listbox on the right

- select "Linux GCC" toolchain
- $\blacksquare$  select "Finish"

In the Project Explorer on the left, you will now see the new project named "configTest"

" right click the project name, select "New" -> "Source Folder"

In the "New Source Folder" window

- type "src" as Folder name
- select "Finish"

The new folder "src" now appears in the project explorer

" right click this folder, select "New" -> "Source File"

http://wiki.wxwidgets.org/Eclipse, CDT %26 MingW %26 MSYS Setup Guide

In the "New Source File" window

- type "configTest.cpp" as Source File
- select "Finish"

This will open a text editor to the right of the Project Explorer, and the text editor window should be labeled "configTest.cpp". In this window

= enter the following code (make sure to add a newline after the last line of code)

```
#include <iostream>
using namespace std;
int \text{main}()-4
    int i;
    for (i=0; i < 15; i++)cout \lt\lt i \lt' "";
    cout << "done..." << endl;
    return 0;
-}
```
http://wiki.wxwidgets.org/Eclipse,\_CDT\_%26\_MingW\_%26\_MSYS\_Setup\_Guide

In the Eclipse main menu

- select "File" -> "Save"
- select "Project" -> "Build Automatically" to disable it
- select "Project" -> "Build Project"

If everything is working fine, this should result in the following text in the Console window below your text editor window:

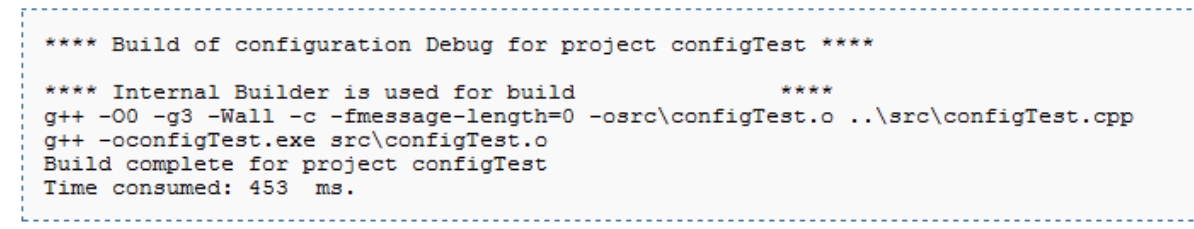

If not, see next slide

Obviously, the "Time consumed" value may vary, depending on your system speed.

- configure your project to use the Windows PE Binary Parser
- = in the Project Explorer on the left, select the configTest project (alternatively, have focus to the source code editor for configTest.cpp just don't have focus on the Console)
- from the Eclipse main menu, select "Run" -> "Run As" -> "1 Local C/C++ Application"

This should result in the following output in the console window:

- 0 1 2 3 4 5 6 7 8 9 10 11 12 13 14 done...
- tell Eclipse what your executable extension will be
- exit Eclipse

Congratulations, you have successfully installed Eclipse CDT and can now use it for development of C/C++ applications that will port easily to other operating systems.

This would be a good time to make yourself familiar with build configurations

http://wiki.wxwidgets.org/Eclipse,\_CDT\_%26\_MingW\_%26\_MSYS\_Setup\_Guide

### Fixing the "Program is not a Recognized Executable" Error

When you compile & link a program, the Eclipse run feature will try to recognize the exer into this problem:

In the Eclipse main menu

- select "Project" -> "Properties"
- navigate to "C/C++ Build" -> "Settings" -> (on the right) "Binary Parsers"

In the "Binary parser:" list

- . uncheck the "Elf Parser"
- . check the "PE Windows Parser"
- select "OK" (lower right)

http://wiki.wxwidgets.org/Eclipse, CDT %26 MingW %26 MSYS Setup\_Guide#Fixing\_the\_.22Program\_is\_not\_a\_Recognized\_Execut able.22 Error